# Dashboard User Guide Oracle Banking Payments

Release 14.5.0.0.0

Part No. F42401-01

November 2021

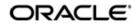

Dashboard User Guide Oracle Financial Services Software Limited

Oracle Park

Off Western Express Highway Goregaon (East) Mumbai, Maharashtra 400 063 India Worldwide Inquiries: Phone: +91 22 6718 3000 Fax: +91 22 6718 3001 www.oracle.com/financialservices/

Copyright © 2017, 2020, Oracle and/or its affiliates. All rights reserved.

Oracle and Java are registered trademarks of Oracle and/or its affiliates. Other names may be trademarks of their respective owners.

U.S. GOVERNMENT END USERS: Oracle programs, including any operating system, integrated software, any programs installed on the hardware, and/or documentation, delivered to U.S. Government end users are "commercial computer software" pursuant to the applicable Federal Acquisition Regulation and agency-specific supplemental regulations. As such, use, duplication, disclosure, modification, and adaptation of the programs, including any operating system, integrated software, any programs installed on the hardware, and/or documentation, shall be subject to license terms and license restrictions applicable to the programs. No other rights are granted to the U.S. Government.

This software or hardware is developed for general use in a variety of information management applications. It is not developed or intended for use in any inherently dangerous applications, including applications that may create a risk of personal injury. If you use this software or hardware in dangerous applications, then you shall be responsible to take all appropriate failsafe, backup, redundancy, and other measures to ensure its safe use. Oracle Corporation and its affiliates disclaim any liability for any damages caused by use of this software or hardware in dangerous applications.

This software and related documentation are provided under a license agreement containing restrictions on use and disclosure and are protected by intellectual property laws. Except as expressly permitted in your license agreement or allowed by law, you may not use, copy, reproduce, translate, broadcast, modify, license, transmit, distribute, exhibit, perform, publish or display any part, in any form, or by any means. Reverse engineering, disassembly, or decompilation of this software, unless required by law for interoperability, is prohibited.

The information contained herein is subject to change without notice and is not warranted to be error-free. If you find any errors, please report them to us in writing.

This software or hardware and documentation may provide access to or information on content, products and services from third parties. Oracle Corporation and its affiliates are not responsible for and expressly disclaim all warranties of any kind with respect to third-party content, products, and services. Oracle Corporation and its affiliates will not be responsible for any loss, costs, or damages incurred due to your access to or use of third-party content, products, or services.

1-1 ORACLE

# Contents

| 1.1  |                                                                                                    |                                                                                                    |                                                |
|------|----------------------------------------------------------------------------------------------------|----------------------------------------------------------------------------------------------------|------------------------------------------------|
| 1.1  | Introdu                                                                                                | ction                                                                                                    | 1-1                                            |
| 1.2  | Audien                                                                                                 | ce                                                                                                    | 1-1                                            |
| 1.3  | Docum                                                                                                  | entation Accessibility                                                                                                    | 1-1                                            |
| 1.4  | Organi                                                                                                 | zation                                                                                                    | 1-1                                            |
| 1.5  | Glossa                                                                                                 | ry of lcons                                                                                                    | 1-1                                            |
| Das  | hboard                                                                                                 | ls                                                                                                    | 2-1                                            |
| 2.1  | Dashbo                                                                                                 | oard Maintenances                                                                                                    | 2-1                                            |
|      | 2.1.1                                                                                                  |                                                                                                    |                                                |
|      | 2.1.2                                                                                                  | -                                                                                                    |                                                |
| 2.2  | Payme                                                                                                  | nts Dashboard Summary                                                                                                    | 2-4                                            |
| 2.3  | Payme                                                                                                  | nts Queues Dashboard Summary                                                                                                    | 2-7                                            |
| 2.4  | Manua                                                                                                  | I Payments Dashboard Summary                                                                                                    | 2-10                                           |
| 2.5  |                                                                                                    |                                                                                                    |                                                |
| 2.6  | Recall                                                                                                 | Priority Dashboard                                                                                                    | 2-13                                           |
| 2.7  | Pendin                                                                                                 | g Queue Items Dashboard Summary                                                                                                    | 2-14                                           |
| 2.8  | Outbou                                                                                                 | und Payments Dashboard - Confirmations Received Status                                                                                                    | 2-15                                           |
|      | 2.8.1                                                                                                  | Outbound Payment Dashboards Confirmation Received Status.                                                                                                    | 2-15                                           |
| 2.9  | Inboun                                                                                                 | d Payments Dashboard - Confirmations Sent Status                                                                                                    | 2-16                                           |
|      | 2.9.1                                                                                                  | Inbound Payment Confirmation Sent Summary                                                                                                    | 2-17                                           |
| 2.10 | Outbou                                                                                                 | und gpi Recall Dashboard                                                                                                    | 2-18                                           |
|      | 2.10.1                                                                                                 | Outbound gpi Recall Dashboard                                                                                                    | 2-18                                           |
| 2.11 |                                                                                                    |                                                                                                    |                                                |
|      | 2.11.1                                                                                                 | Inbound gpi Recall Dashboard                                                                                                    | 2-20                                           |
|      | 1.3<br>1.4<br>1.5<br><b>Das</b><br>2.1<br>2.2<br>2.3<br>2.4<br>2.5<br>2.6<br>2.7<br>2.8<br>2.9<br>2.10 | <ol> <li>1.3 Docum</li> <li>1.4 Organi</li> <li>1.5 Glossa</li> <li>Dashboard</li> <li>2.1 Dashbo</li> <li>2.1 Dashbo</li> <li>2.2 Payme</li> <li>2.3 Payme</li> <li>2.4 Manua</li> <li>2.5 Messa</li> <li>2.6 Recall</li> <li>2.7 Pendin</li> <li>2.8 Outboo</li> <li>2.8.1</li> <li>2.9 Inboun</li> <li>2.9.1</li> <li>2.10 Outboo</li> <li>2.10.1</li> <li>2.11 Inboun</li> </ol> | <ol> <li>Documentation Accessibility</li></ol> |

# 1. About this Manual

# 1.1 Introduction

This manual is designed to help you to quickly get familiar with the Dashboard module of Oracle Banking Payments. It takes you through the various stages in processing a Payments transaction.

# 1.2 <u>Audience</u>

This manual is intended for the following User/User Roles:

| Role                                                       | Function                                                                                  |
|------------------------------------------------------------|-------------------------------------------------------------------------------------------|
| Payment Department Operators                               | Payments Transaction Input functions except<br>Authorization                              |
| Back Office Payment<br>Department Operators                | Payments related maintenances/Payment<br>Transaction Input functions except Authorization |
| Payment Department Officers                                | Payments Maintenance/ Transaction Authorization                                           |
| Bank's Financial Controller/<br>Payment Department Manager | Host level processing related setup for PM module and PM Dashboard/Query functions        |

# 1.3 **Documentation Accessibility**

For information about Oracle's commitment to accessibility, visit the Oracle Accessibility Program website at <a href="http://www.oracle.com/pls/topic/lookup?ctx=acc&id=docacc">http://www.oracle.com/pls/topic/lookup?ctx=acc&id=docacc</a>.

# 1.4 Organization

This manual is organized into the following chapters:

| Chapter   | Description                                                                                                    |
|-----------|----------------------------------------------------------------------------------------------------|
| Chapter 1 | About this Manual gives information on the intended audience. It also lists the various chapters covered in this User Manual.              |
| Chapter 2 | Dashboard provides information on FCUBS Core maintenances.                                                                                 |
| Chapter 3 | <i>Function ID Glossary</i> has alphabetical listing of Function/Screen ID's used in the module with page references for quick navigation. |

# 1.5 Glossary of Icons

This User Manual may refer to all or some of the following icons:

| lcons | Function |
|-------|----------|
| ×     | Exit     |

1-1 ORACLE

| lcons | Function    |
|-------|-------------|
| +     | Add row     |
| -     | Delete row  |
| Q     | Option List |

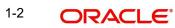

# 2. Dashboards

### 2.1 Dashboard Maintenances

#### 2.1.1 <u>Network Cutoff Priority Maintenance (PMDNCTPR)</u>

You can maintain the priority time limit for a Network based on the Network Cutoff. Payments Queues Dashboard Summary list the count of the transactions pending in queues for which Network cutoff is due within the priority window maintained below.

You can invoke the 'Network Cutoff Priority Maintenance' screen by typing 'PMDNCTPR' in the field at the top right corner of the application tool bar and clicking the adjoining arrow button. Click New button on the Application tool bar.

| Networ   | k Cutoff Priority Mair | nteinan | ce                  |              |                     |                              |                                          | - ×    |
|----------|------------------------|---------|---------------------|--------------|---------------------|------------------------------|------------------------------------------|--------|
| Save     |                        |         |                     |              |                     |                              |                                          |        |
|          | Host Code *            |         |                     |              |                     |                              |                                          |        |
| K < 1    | 1 Of 1 🕨 🕅             | Go      |                     |              |                     |                              |                                          | + - =  |
| <b>v</b> | Network Code *         |         | Network Description | Payment Type | Network Cutoff Time | Priority Window (In Minutes) |                                          |        |
| <b>v</b> |                        | Q       |                     | ۲            |                     | T                            |                                          |        |
| _        |                        |         |                     |              |                     |                              |                                          |        |
|          | Maker<br>Checker       |         | Date Ti<br>Date Ti  |              | Мо                  | d No                         | Record Status<br>Authorization<br>Status | Cancel |

Following fields gets defaulted with values:

- Host Code
- Description

Specify the following fields:

#### **Network Code**

Select the Network Code from the LOV.

#### **Network Description**

Displays the description of the selected network.

#### Payment Type

Select the payment type from the drop-down values. The options are:

- ACH
- Book Transfer
- Faster Payments
- US NACHA

2-1 ORACLE

- Cross Border
- RTGS
- IMPS

#### **Network Cutoff Time**

Displays the Cutoff Time maintained for the selected network.

#### **Priority Window (In Minutes)**

Select the cutoff time limit from the drop-down values. The drop-down contains time limit values from 30 to 120 minutes with an interval of 15 minutes. Default value is null.

#### 2.1.2 Dashboard Priority Maintenance (PMDRLTPR)

You can maintain the priority limit monitor in the inbound Recall received ACH transaction which is not yet responded with Recall Acceptance or Reject. Transactions whose recall response due date gets breached within the window period maintained here are considered for the count in Dashboard priority maintenance.

The same maintenance can be used for maintaining the tracking days for Inbound Inquiry messages, which are not responded to yet.

You can invoke the 'Dashboard Priority Maintenances' screen by typing 'PMDRLTPR' in the field at the top right corner of the application toolbar and clicking the adjoining arrow button. Click New button on the Application toolbar.

| Vew       | Copy Delete Unlock | Print Authorize | Enter Query       |                  |                       |                           |     |
|-----------|--------------------|-----------------|-------------------|------------------|-----------------------|---------------------------|-----|
|           | Host Code *        |                 |                   |                  | Description           |                           |     |
| riority \ | Window Details     |                 |                   |                  |                       |                           |     |
| 1         | Of 1 🕨 🕅 🤅         |                 |                   |                  |                       | +                         | - E |
| /         | Network Code *     | Recall Respon   | ise Days Priority | Window (In Days) | Inquiry Response Days | Inquiry Response Priority |     |
| /         |                    |                 | 0 ~               |                  |                       | 0 ~                       |     |
|           |                    |                 |                   |                  |                       |                           |     |
|           |                    |                 |                   |                  |                       |                           |     |

Following fields gets defaulted with values:

- Host Code
- Description

Specify the following fields:

#### **Network Code**

Select the Network Code from the LOV.

#### **Recall Response Days**

Displays the recall response days of the selected network.

#### Priority Window (In Days)

Select the priority days from the drop-down values. The drop-down contains values from 0 to 10 days. Default value is null.

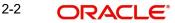

#### Note

On save, system validates that the priority days is less than or equal to Recall response days maintained for Inbound payments in Network Preferences.

#### **Inquiry Response Days**

Displays the inquiry response days of the selected network.

#### **Inquiry Response Priority**

Select the inquiry response priority days from the drop-down values. The drop-down contains values from 0 to 10 days. Default value is null.

#### 2.1.2.1 Dashboard Priority Maintenance Summary

You can view the summary of dashboard priority using 'Dashboard Priority Maintenance Summary' screen. To invoke this screen, type 'PMSRLTPR' in the field at the top right corner of the application toolbar and click the adjoining arrow button.

| Dashboard Priority Maintenance Summa | ary          | - x             |
|--------------------------------------|--------------|-----------------|
| Search Advanced Search Reset Cl      | ear All      |                 |
| Case Sensitive                       |              |                 |
| Authorization Status                 | ~            | Record Status 🗸 |
| Host Code                            | Q            |                 |
| Records per page 15 🗸 🔘 < 1 Of       | 1 🕨 🕅 Go Li  | ock Columns 0 🗸 |
| Authorization Status Record Stat     | us Host Code |                 |
|                                      |              |                 |
|                                      |              |                 |
|                                      |              |                 |
|                                      |              |                 |
|                                      |              |                 |
|                                      |              |                 |
|                                      |              |                 |
|                                      |              |                 |
|                                      |              |                 |
|                                      |              |                 |
|                                      |              | Exit            |

You can search for the dashboard priority using one or more of the following parameters:

- Authorization status
- Record status
- Host Code

Once you have specified the search parameters, click 'Search' button. The system displays the records that match the search criteria. Double click a record to view the detailed dashboard priority maintenance screen.

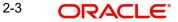

# 2.2 Payments Dashboard Summary

The Payments Dashboard screen provides the matrix of completed or under processing transactions that are in various statuses for the logged in host.

In this dashboard screen, you can view the total transaction count for each payment type across all branch codes under the logged in host code with their corresponding transaction statuses.

| Paymen  | Payments Dashboard Summary |         |          |           |          |          |               |            |         |   |
|---------|----------------------------|---------|----------|-----------|----------|----------|---------------|------------|---------|---|
| Payment | Liquidated                 | Pending | Rejected | Cancelled | Returned | Reversed | Future Valued | Recall Rec | quested | F |
|         |                            |         |          |           |          |          |               |            |         |   |
|         |                            |         |          |           |          |          |               |            |         |   |
|         |                            |         |          |           |          |          |               |            |         |   |
|         |                            |         |          |           |          |          |               |            |         |   |
|         |                            |         |          |           |          |          |               |            |         |   |
|         |                            |         |          |           |          |          |               |            |         |   |

On the click on the **Refresh** button, the system refreshes the total count of transactions for the logged in host.

You can select and click any payment type to get a count for every network code and transaction type combination with the corresponding transaction status.

The following statuses are displayed in the dashboard:

- Liquidated
- Pending
- Rejected
- Returned
- Cancelled
- Reversed
- Future Valued
- Recall Requested
- Reversal Initiated
- Seized
- Return Initiated
- Return Seized
- Return Cancelled
- Reject Initiated
- Reject Seized
- Reject Cancelled

The transaction count is displayed for the following payment types:

- XBORDER (Cross Border)
- BOOK
- RTGS (RTGS FIN)
- ACH (SEPA Credit)
- DD (SEPA Direct Debits)
- FASTERPAY (SEPA Instant)

- FEDWIRE
- USACH Credit (US NACHA Credit)
- USACH Debit (US NACHA Debit)
- USRTP

From dashboard screen, it is possible to drill down to a particular transaction.

On clicking the link for a Payment type, system displays the Outgoing and Incoming transactions per Network code of the selected payment type in different statuses, in a separate window.

| Payments Status Detail |                  |            |         |          | -    | × |
|------------------------|------------------|------------|---------|----------|------|---|
| 2                      |                  |            |         |          |      |   |
| Payment                | XBORDER          |            |         |          |      |   |
| 📕 < 1 Of 1 🕨 🗎         |                  |            |         | +        | - 33 |   |
| Network                | Transaction Type | Liquidated | Pending | Rejected |      |   |
| SWIFT                  | Incoming         | 3          | 1       | 0        |      | - |
| SWIFT                  | OutGoing         | 10         | 0       | 0        |      |   |
|                        |                  |            |         |          |      |   |
| Status                 | Pending View     |            |         |          |      |   |
|                        |                  |            |         |          | Exit |   |

Select the row for which further drill down is required and provide the status in the Status field. Click the View button and the related transaction summary screen is opened that lists the transactions in the queried status:

| Cross Border Outgoing Transaction | View Summary   |                              |                           |           |           |                                 | -       |
|-----------------------------------|----------------|------------------------------|---------------------------|-----------|-----------|---------------------------------|---------|
| Search Advanced Search Reset      | Clear All      |                              |                           |           |           |                                 |         |
| Case Sensitive                    |                |                              |                           |           |           |                                 |         |
| Authorization Status              | •              |                              | Transaction St            | tatus     | •         |                                 |         |
| Transaction Reference Number      |                | Q                            | User Reference Nu         | mber      |           | Q                               |         |
| Source Reference Number           |                | Q                            | Multi Credit Reference Nu | mber      |           | Q                               |         |
| Transfer Type                     |                | •                            | Instruction               | Date      | YY-MM-DD  |                                 |         |
| gpi Preferred                     | •              |                              | gpi Ena                   | abled     | •         |                                 |         |
| lecords per page 15 🔽 🔀 🖪 1       | Of 1 🕨 🕅       | Go Lock Columns 0 -          |                           |           |           |                                 |         |
| Authorization Status Tran         | saction Status | Transaction Reference Number | Source Code Netw          | vork Code | Host Code | Branch Code                     | User Re |
|                                   |                |                              |                           |           |           | The second second second second |         |
|                                   |                |                              |                           |           |           |                                 |         |
|                                   |                |                              |                           |           |           |                                 |         |
|                                   |                |                              |                           |           |           |                                 |         |
|                                   |                |                              |                           |           |           |                                 |         |
|                                   |                |                              |                           |           |           |                                 |         |
|                                   |                |                              |                           |           |           |                                 |         |
|                                   |                |                              |                           |           |           |                                 |         |
|                                   |                |                              |                           |           |           |                                 |         |
| m                                 |                |                              |                           |           |           |                                 |         |
|                                   |                |                              |                           |           |           |                                 | Exit    |

2-5 ORACLE®

#### Note

- Auto-refresh feature is not available. You must click on the Refresh button to refresh the screen.
- The count will be displayed as 'zero' if there are no transactions for a specific transaction type and status combination.

The following statuses indicates the corresponding details:

| Action              | Description                                                                                                    |
|---------------------|----------------------------------------------------------------------------------------------------|
| Liquidated          | Displays the total count of transactions for a specific network code and transaction type combination, which are completed successfully and dispatched to Network for the specified branch code.                    |
| Pending             | Displays the count of transactions for a specific network code and trans-<br>action type combination which are authorized and pending in progress,<br>but are not currently present in any of the Exception Queues. |
| Rejected            | Displays the count of transactions that are marked with transaction sta-<br>tus as 'Rejected' or "Network Rejected".                                                                                                |
| Returned            | Displays the count of transactions that are marked with transaction sta-<br>tus as 'Returned'.                                                                                                    |
| Recall<br>Requested | Displays the count of transactions for which Recall is requested but not yet approved or rejected.                                                                                                    |
| Reversed            | Displays the count of transactions for a specific network code and trans-<br>action type combination with Transaction status as 'Reversed'.                                                                         |
| R Initiated         | Displays the count of transactions whose reversal transaction are pend-<br>ing in Exception Queues.                                                                                                    |
| Future Val-<br>ued  | Displays the count of future valued transactions that are booked in the system and marked for future dated processing.                                                                                              |

### 2.3 Payments Queues Dashboard Summary

The Payments Dashboard screen provides the count of Total or Unauthorized transactions held in various exceptional queues of the logged in host code.

The Payments Queues Dashboard Summary lists:

- Payment Type Total Count of transactions pending in different Exception Queues.
- Payment Type Unauthorized Count of transactions held in Exception Queues for authorization for any queue action initiated.

| Payment          | TR | PC | NC | A1 | A2 | EC | EE | SC | BO | PE | EA | FV | SI | FC | EQ | NS | IR |
|------------------|----|----|----|----|----|----|----|----|----|----|----|----|----|----|----|----|----|
| ACH              | 29 | 0  | 0  | 2  | 0  | 0  | 0  | 9  | 7  | 1  | 0  | 0  | 0  | 0  | 0  | 0  |    |
| ACH Unauthorized | 1  | 0  | 0  | 0  | 0  | 0  | 0  | 0  | 0  | 0  | 0  | 0  | 0  | 0  | 0  | 0  | 3  |
| <u>ACHCT</u>     | 0  | 0  | 0  | 0  | 0  | 0  | 0  | 0  | 0  | 1  | 0  | 0  | 0  | 0  | 0  | 0  | 3  |
| <u>ACHDD</u>     | 0  | 0  | 0  | 0  | 0  | 0  | 0  | 0  | 0  | 4  | 0  | 0  | 0  | 0  | 0  | 0  | 1  |
| <u>BOOK</u>      | 51 | 0  | 0  | 4  | 0  | 15 | 5  | 39 | 12 | 14 | 17 | 49 | 1  | 0  | 0  | 12 |    |

The following are the payment types considered for Total and unauthorized transactions count:

- XBORDER (Cross Border)
- BOOK
- RTGS (RTGS FIN)
- ACH (SEPA Credit)
- DD (SEPA Direct Debits)
- FASTERPAY (SEPA Instant)
- FEDWIRE
- USACH Credit (US NACHA Credit)
- USACH Debit (US NACHA Debit)
- USRTP

On the click on the Refresh button, the system refreshes the total count of payment transactions for each payment type.

You can select and click any payment type to get a count for every network code and transaction type combination with the corresponding exception status.

|   | 1 OF 1 - N | Qo               |                    |                         |                      | + - 1       |
|---|------------|------------------|--------------------|-------------------------|----------------------|-------------|
|   | Network    | Transaction Type | Repair Queue       | Processing Cutoff Queue | Network Cutoff Queue | Auth1 Queue |
| 1 | EURO1      | Incoming         | 0                  | 0                       | 46                   |             |
| 1 | TARGET2    | OutGoing         | 67                 | 0                       | 450                  |             |
| 1 | TARGET2    | Incoming         | 6                  | 0                       | 0                    |             |
|   |            |                  | Queue Repair Queue |                         |                      |             |

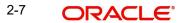

Select a particular row for which further drill down is required and provide the queue name and click the View button. The particular Queue opens with the list of transactions applicable for the row selected.

| Queue Reference Number     P     Transaction Reference Number     P     Network Code     P       Queue Status <ul> <li>Transaction Type</li> <li>Transaction Type</li> <li>Transaction Reference Number</li> <li>P</li> <li>Transfer Currency</li> <li>P</li> <li>Transfer Amount</li> <li>P</li> <li>File Reference Number</li> <li>P</li> <li>Repair Reason</li> <li>P</li> <li>Customer Number</li> <li>P</li> <li>Source Code</li> <li>P</li> <li>Source Reference Number</li> <li>P</li> <li>Customer Number</li> <li>Cuse Action</li> <li>P</li> <li>Source Reference Number</li> <li>P</li> <li>Cuse Columns</li> <li>V</li> <li>V</li> <li>Source Reference Number</li> <li>P</li> <li>Source Reference Number</li> <li>P</li> <li>Source Reference Number</li> <li>P</li> <li>Source Reference Number</li> <li>P</li> <li>Source Reference Number</li> <li>P</li> <li>Source Reference Number</li> <li>P</li> <li>Source Reference Number</li> <li>P</li> <li>Source Reference Number</li> <li>P</li> <li>Source Reference Number</li> <li>P</li> <li>Source Reference Number</li> <li>P</li> <li>Source Reference Number</li> <li>P</li> <li>Source Reference Number</li> <li>P</li> <li>Source Reference Number</li> <li>P</li> <li>Net Columns</li> <li>Net Columns</li> <li>Net Columns</li> <li>Net Columns</li> <li>Net Columns</li> <li>Net Columns</li> <li>Net Columns</li> <li>Net Columns</li> <li>Net Columns</li> <li>Net Columns</li> <li>Net Column</li> <li>N</li></ul> | e Sensitive            |                       |           |                  |                 |              |                  |                    |                   |                 |               |
|----------------------------------------------------------------------------------------------------|------------------------|-----------------------|-----------|------------------|-----------------|--------------|------------------|--------------------|-------------------|-----------------|---------------|
| Transfer Currency     P     Transfer Amount     P     File Reference Number     P       Error Code     P     Repair Reason     P     Customer Service Model     P       Customer Number     P     Source Code     P     Authorization Status     V       Activation Date     VYYY-MMADD     Queue Action     P     Source Reference Number     P                                                                                                    | Queue Reference Number |                       | Q         | Transaction Ref  | ference Numbe   | r            | Q                |                    | Network Code      |                 | Q             |
| Error Code P Repair Reason P Customer Service Model P<br>Customer Number P Source Code P Authorization Status<br>Activation Date YYYY-MMADD T Queue Action P Source Reference Number P                                                                                                    | Queue Status           | ~                     |           | Tr               | ransaction Type | • •          |                  | Tra                | ansaction Branch  |                 | Q             |
| Customer Number     P     Source Code     P     Authorization Status       Activation Date     YYYYMMEDD     III     Queue Action     P     Source Reference Number     P                                                                                                    | Transfer Currency      |                       | Q         | Т                | Fransfer Amoun  | t            | Q                | File Re            | eference Number   |                 | Q             |
| Activation Date YYYYMM-DD 🔚 Queue Action P Source Reference Number P                                                                                                    | Error Code             |                       | Q         |                  | Repair Reason   | 1            | Q                | Custom             | er Service Model  |                 | Q             |
|                                                                                                    | Customer Number        |                       | Q         |                  | Source Code     | 9            | Q                | Aut                | horization Status | ~               |               |
| ords per page 15 🗸 🔣 <1 Of 1 🕨 🕅 🕜 Co. Lock Columns 0 🗸                                                                                                    | Activation Date        | YYYY-MM-DD            |           |                  | Queue Action    | n            | Q                | Source Re          | eference Number   |                 | Q             |
|                                                                                                    | rds per page 15 🗸 🔘 <  | 1 Of 1 🕨 📕            |           | Lock Columns 0 🗸 |                 |              |                  |                    |                   |                 |               |
| Queue Reference Number Transaction Reference Number Network Code Host Code Queue Status Transaction Type Transaction Branch Transfer Currency Transfer Amount File Refe                                                                                                    | Queue Reference Number | Transaction Reference | ce Number | Network Code     | Host Code       | Queue Status | Transaction Type | Transaction Branch | Transfer Currency | Transfer Amount | File Referenc |
|                                                                                                    |                        |                       |           |                  |                 |              |                  |                    |                   |                 |               |
|                                                                                                    |                        |                       |           |                  |                 |              |                  |                    |                   |                 |               |
|                                                                                                    |                        |                       |           |                  |                 |              |                  |                    |                   |                 |               |
|                                                                                                    |                        |                       |           |                  |                 |              |                  |                    |                   |                 |               |
|                                                                                                    |                        |                       |           |                  |                 |              |                  |                    |                   |                 |               |
|                                                                                                    |                        |                       |           |                  |                 |              |                  |                    |                   |                 |               |
|                                                                                                    |                        |                       |           |                  |                 |              |                  |                    |                   |                 |               |
|                                                                                                    |                        |                       |           |                  |                 |              |                  |                    |                   |                 |               |
|                                                                                                    |                        |                       |           |                  |                 |              |                  |                    |                   |                 |               |
|                                                                                                    |                        |                       |           |                  |                 |              |                  |                    |                   |                 |               |

The following queues are available in the dashboard:

| Queue Code | Name of<br>Queue                 | Description                                                                                                    |
|------------|----------------------------------|----------------------------------------------------------------------------------------------------|
| TR         | Repair<br>Queue                  | Displays the total count of transactions for a specific network code and transaction type combination that are in Repair Queue for the logged in host code.              |
| BO         | Business<br>Override<br>Queue    | Displays the total count of transactions for a specific network code and transaction type combination, which are in Business Override Queue for the logged in host code. |
| PE         | Process<br>Exception<br>Queue    | Displays the count of transactions for a specific<br>network code and transaction type combina-<br>tion which are in Process Exception Queue for<br>the logged in host.  |
| PC         | Processing<br>Cut-off<br>Queue   | Displays the count of transactions for a specific<br>network code and transaction type combina-<br>tion which are in Processing Cut Off Queue for<br>the                 |
| NC         | Network<br>Post cut off<br>Queue | Displays the count of transactions for a specific<br>network code and transaction type combina-<br>tion which are in Network Cut Off Queue for<br>the logged in host.    |
| AL         | Auth Limit 1<br>and 2 Queue      | Displays the count of transactions for a specific<br>network code and transaction type combina-<br>tion which are in Auth 1 and Auth 2 limit for the<br>logged in        |

| EC | ECA                                           | Displays the count of transactions for a specific<br>network code and transaction type combina-<br>tion which are in ECA Queue for the logged in<br>host.           |
|----|-----------------------------------------------|----------------------------------------------------------------------------------------------------|
| EA | EAC                                           | Displays the count of transactions for a specific<br>network code and transaction type combina-<br>tion which are in EAC Queue for the logged in<br>host.           |
| EE | Exchange<br>Rate Queue                        | Displays the count of transactions for a specific<br>network code and transaction type combina-<br>tion which are in Exchange Rate Queue for the<br>logged in host. |
| SC | Sanction<br>Check<br>Queue                    | Displays the count of transactions for a specific<br>network code and transaction type combina-<br>tion which are in Sanctions Queue for the<br>logged in host.     |
| FC | FX Unwind<br>Queue                            | Displays the number of pending transactions in the FX Unwind Queue for the logged in Host.                                                                          |
| FV | Warehouse<br>Queue                            | Displays the number of pending transactions<br>in the Warehouse Queue for the logged in<br>host.                                                                    |
| SI | Standing<br>Instruction<br>Queue              | Displays the number of pending transactions<br>in the Standing Instruction Queue for the<br>logged in host.                                                         |
| EQ | EU Payer<br>Queue                             | Display the number of pending transactions in the EU Payer Queue for the logged in host.                                                                            |
| NS | Non STP                                       | Display the number of pending transactions in the Non STP Queue for the logged in host.                                                                             |
| IR | Inbound<br>Cancella-<br>tion Request<br>Queue | Display the number of pending transactions in<br>the Inbound Cancellation Request Queue for<br>the logged in host.                                                  |

#### Note

- Auto-refresh feature is not available. You must click on the Refresh button to refresh the screen.
- The count will be displayed as 'zero' if there are no transactions for a specific transaction type and status combination.

# 2.4 Manual Payments Dashboard Summary

The Manual Payments Dashboard screen displays the transaction count of transactions booked manually by various Authorization Statuses and Payment types.

In this dashboard screen, you can view the total transaction count for each payment type across all branch codes under the logged in host code with their corresponding transaction statuses.

| Manual Payments Dashbo | ard Summary |          | ∢ ► C …      |
|------------------------|-------------|----------|--------------|
| Payment                | Authorized  | Rejected | Unauthorized |
| BOOK                   | 2           | 0        | 0            |
|                        |             |          |              |
|                        |             |          |              |
|                        |             |          |              |
|                        |             |          |              |
|                        |             |          |              |
|                        |             |          |              |

On the click on the **Refresh** button, the system refreshes the total count of transactions for the logged in host.

You can select and click any payment type to get a count for every network code and transaction type combination with the corresponding transaction status.

The following statuses are displayed in the dashboard:

- Authorized
- Rejected
- Unauthorized

The transaction count is displayed for the following payment types:

- ACH (SEPA CT)
- BOOK
- RTGS
- Cross Border
- DD (SEPA DD)
- ACHCT
- ACHDD
- US Fedwire
- US NACHA CT
- US NACHA DD

From dashboard screen, it is possible to drill down to a particular transaction.

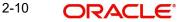

On clicking the link for a Payment type, the system displays all the networks for the selected payment and the transaction count by transaction type Outgoing and Incoming, and Authorization statuses Authorized, Unauthorized, and Rejected in a separate window.

| Payme | ent Statu | us Detai | ed      |                   |             |       |           |             |   |              |   |                           |     | -   | ×  |
|-------|-----------|----------|---------|-------------------|-------------|-------|-----------|-------------|---|--------------|---|---------------------------|-----|-----|----|
| New   | Сору      | Delete   | Close   | Unlock            | Reopen      | Print | Authorize | Enter Query |   |              |   |                           |     |     |    |
|       |           | I        | Payment | BOOK              |             |       |           |             |   |              |   |                           |     |     |    |
| ₩ ◄   | 1 Of 1    | ▶ ▶      |         |                   |             |       |           |             |   |              |   |                           | F - | - 3 | Ξ  |
|       | 1         | Vetwork  |         | Tran              | saction Typ | e     | Au        | thorized    |   | Unauthorized |   | Rejected at Authorization |     |     |    |
| 🖌 В   | OOK       |          |         | OutGoing          | g           |       |           |             | 2 |              | 0 |                           | 0   |     |    |
|       |           |          |         |                   |             |       |           |             |   |              |   |                           |     |     |    |
|       |           |          | Status  | Authorize<br>View | ed 🗸        |       |           |             |   |              |   |                           |     | _   |    |
|       |           |          |         |                   |             |       |           |             |   |              |   |                           |     | E   | it |

Select the row to drill down further and in the Status field, provide the status. Click the 'View' button to open the related transaction summary screen. This screen lists the transactions for the selected network and Authorization Status.

| Save Export Refresh Reset                                 | Clear All Details |                           |                  |             |                        |                 |                |     |
|-----------------------------------------------------------|-------------------|---------------------------|------------------|-------------|------------------------|-----------------|----------------|-----|
| ase Sensitive                                             |                   |                           |                  |             |                        |                 |                |     |
| Transaction Reference Number                              | Q                 | Booking Date              | YYYY-MM-DD       |             | Transaction Branch     |                 | Q              |     |
| Source Reference Number                                   |                   | Instruction Date          | YYYY-MM-DD       |             | Debtor IBAN            |                 | Q              |     |
| User Reference Number                                     | Q                 | Activation Date           | YYYY-MM-DD       |             | Debtor Account         |                 |                |     |
| Network Code                                              | Q                 | Credit Currency           |                  | Q           | Customer Number        |                 | Q              |     |
| Source Code                                               |                   | Credit Amount             |                  | Q           | Customer Service Model |                 | Q              |     |
| Maker ID                                                  | Q                 | Creditor IBAN             |                  | Q           | Template ID            |                 | Q              |     |
|                                                           |                   |                           |                  |             |                        |                 |                |     |
| ecords per page 15 🗸 🔘 ┥ 1                                |                   | olumns 0 🗸                |                  |             |                        |                 |                |     |
| ecords per page 15 V M < 1<br>Transaction Reference Numbe |                   | h Source Reference Number | Instruction Date | Debtor IBAN | User Reference Number  | Activation Date | Debtor Account | Ne  |
|                                                           |                   |                           | Instruction Date | Debtor IBAN | User Reference Number  | Activation Date | Debtor Account | Ne  |
|                                                           |                   |                           | Instruction Date | Debtor IBAN | User Reference Number  | Activation Date | Debtor Account | Ne  |
|                                                           |                   |                           | Instruction Date | Debtor IBAN | User Reference Number  | Activation Date | Debtor Account | N   |
| Transaction Reference Numbe                               |                   |                           | Instruction Date | Debtor IBAN | User Reference Number  | Activation Date | Debtor Account | N   |
| Transaction Reference Numbe                               |                   |                           | Instruction Date | Debtor IBAN | User Reference Number  | Activation Date | Debtor Account | N   |
| Transaction Reference Numbe                               |                   |                           | Instruction Date | Debtor IBAN | User Reference Number  | Activation Date | Debtor Account | Ne  |
| Transaction Reference Numbe                               |                   |                           | Instruction Date | Debtor IBAN | User Reference Number  | Activation Date | Debtor Account | Ne  |
| Transaction Reference Numbe                               |                   |                           | Instruction Date | Debtor IBAN | User Reference Number  | Activation Date | Debtor Account | Ne  |
| Transaction Reference Numbe                               |                   |                           | Instruction Date | Debtor IBAN | User Reference Number  | Activation Date | Debtor Account | Ne  |
| Transaction Reference Numbe                               |                   |                           | Instruction Date | Debtor IBAN | User Reference Number  | Activation Date | Debtor Account | Ne  |
| Transaction Reference Numbe                               |                   |                           | Instruction Date | Debtor IBAN | User Reference Number  | Activation Date | Debtor Account | Ne  |
| Transaction Reference Numbe                               |                   |                           | Instruction Date | Debtor IBAN | User Reference Number  | Activation Date | Debtor Account | Ne  |
| Transaction Reference Numbe                               |                   |                           | Instruction Date | Debtor IBAN | User Reference Number  | Activation Date | Debtor Account | Net |
| Transaction Reference Numbe                               |                   |                           | Instruction Date | Debtor IBAN | User Reference Number  | Activation Date | Debtor Account | Ne  |
|                                                           |                   |                           | Instruction Date | Debtor IBAN | User Reference Number  | Activation Date | Debtor Account | N   |

#### Note

- Auto-refresh feature is not available. You must click on the Refresh button to refresh the screen.
- The count will be displayed as 'zero' if there are no transactions for a specific transaction type and status combination.

The following statuses indicates the corresponding details:

| Action     | Description                                                                                                 |
|------------|----------------------------------------------------------------------------------------------------|
| Authorized | Displays the count of authorized transactions for a specific network code and transaction type combination. |

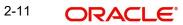

| Action            | Description                                                                                                   |
|-------------------|----------------------------------------------------------------------------------------------------|
| Unauthor-<br>ized | Displays the count of unauthorized transactions for a specific network code and transaction type combination. |
| Rejected          | Displays the count of transactions that are marked with contract status as 'Rejected' or "Network Rejected".  |

# 2.5 Message Status Dashboard

The Message Status Dashboard screen provides the details of the SWIFT/RTGS transactions and message statuses count only for the logged in host.

On the click on the **Refresh** button, the system refreshes the total count of transactions and message statuses for the logged in host.

Dashboard lists the number of messages based on the:

- ACK/NAK received
- Delivery Notification Received
- RTGS Funding Notification

The following statuses are displayed Network-Wise:

- Pending ACK Acknowledgement not yet received from SWIFT
- ACK Received
- NAK received
- Delivered On receiving MT 011 delivery notification
- Non-delivered MT 010 Non -delivery warning is received
- MT 012 Received Funding notification received from SWIFT for RTGS messages sent
- MT 019 Received Abort Notification received for RTGS message sent
- Notification Pending -Yet to receive MT 012 / MT 019 notification for RTGS message sent

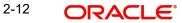

|            | Network TARGET2 |              |              |            |          |                |            |            |
|------------|-----------------|--------------|--------------|------------|----------|----------------|------------|------------|
| < 1 Of 1 < | Go              |              |              |            |          |                |            | + - 8      |
| Network    | Pending ACK     | ACK Received | NAK Received | d Delivere | ed Non D | elivered MT012 | 2 Received | MT019 Rece |
| TARGET2    |                 | 35           | 30           | 3          | 0        | 1              | 7          |            |
|            |                 |              |              |            |          |                |            |            |

On selecting a row, a detailed screen gets opened and the user can select the status for which the list of messages to be viewed.

Based on the status selected, Outbound Message Browser screen gets opened with related messages displayed.

### 2.6 Recall Priority Dashboard

The Recall Priority Dashboard screen provides the list of pending Inbound ACH transactions, yet to be responded with acceptance or rejection of recall received.

This dashboard displays the count of all Inbound ACH transactions which are in recall requested status whose recall response due date gets breached within in the priority days maintained in Dashboard Priority Maintenance (PMDRLTPR) screen.

| Recall Priority Dashboard |                         | < > C |
|---------------------------|-------------------------|-------|
| Network                   | Recall response pending |       |
| STEP2SCT                  | 12                      |       |
|                           |                         |       |
|                           |                         |       |
|                           |                         |       |

On the click on the Refresh button, the system refreshes the total count of pending Inbound ACH transactions.

# 2.7 Pending Queue Items Dashboard Summary

The Pending Queue Items Dashboard Summary screen provides the list of transactions pending in message processing Queues across all branch codes under the logged in host code

The following queues are available in the dashboard:

- Network Resolution Queue
- SEPA R-Processing Queue
- Accounting Queue
- SEPA Dispatch Browser
- ACH Dispatch File Browser
- STP Queue
- ACH R Processing Queue

| Queue Items Dashboard Si | ummary                   |                  |                                                             |                                                                                   |                                                                                                    | < > C                                                                                                    |
|--------------------------|--------------------------|------------------|-------------------------------------------------------------|-----------------------------------------------------------------------------------|----------------------------------------------------------------------------------------------------|----------------------------------------------------------------------------------------------------|
| Network Resolution Queue | SEPA R-Processing        | Accounting Queue | SEPA Dispatch Browser                                       | ACH Dispatch File Browser                                                         | STP Queue                                                                                                   | ACH R Processing Queue                                                                                                |
| 960                      | 0                        | 5004             | 244                                                         | 0                                                                                 | 207                                                                                                    | 0                                                                                                    |
|                          |                          |                  |                                                             |                                                                                   |                                                                                                    |                                                                                                    |
|                          |                          |                  |                                                             |                                                                                   |                                                                                                    |                                                                                                    |
|                          |                          |                  |                                                             |                                                                                   |                                                                                                    |                                                                                                    |
|                          |                          |                  |                                                             |                                                                                   |                                                                                                    |                                                                                                    |
|                          |                          |                  |                                                             |                                                                                   |                                                                                                    |                                                                                                    |
|                          |                          |                  |                                                             |                                                                                   |                                                                                                    |                                                                                                    |
|                          | Network Resolution Queue | 1000             | Network Resolution Queue SEPA R-Processing Accounting Queue | Network Resolution Queue SEPA R-Processing Accounting Queue SEPA Dispatch Browser | Network Resolution Queue SEPA R-Processing Accounting Queue SEPA Dispatch Browser ACH Dispatch File Browser | Network Resolution Queue SEPA R-Processing Accounting Queue SEPA Dispatch Browser ACH Dispatch File Browser STP Queue |

On the click on the Refresh button, the system refreshes the total count of pending transactions.

| <ul> <li>1 Of 1</li> </ul> | Go<br>Network Resolution Queue<br>738 | R Processing Queue | Accounting Queue<br>548 | Dispatch Queue 244 | STP Queue<br>60 | + - : |
|----------------------------|---------------------------------------|--------------------|-------------------------|--------------------|-----------------|-------|
| Current Status             | Go<br>Network Resolution Queue        |                    |                         |                    |                 | + - : |
| Current Status             | Network Resolution Queue              |                    |                         |                    |                 | +     |
|                            |                                       |                    |                         |                    |                 |       |
| PENDING                    | 738                                   | 3                  | 548                     | 244                | 60              |       |
|                            |                                       |                    |                         |                    |                 |       |
|                            |                                       |                    |                         |                    |                 |       |
|                            | Queue Network Resolu<br>View          | ition Queue 🔻      |                         |                    |                 | E     |

Select a particular row for which further drill down is required and provide the queue name and click the View button. The particular Queue opens with the list of transactions applicable for the row selected.

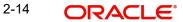

# 2.8 <u>Outbound Payments Dashboard - Confirmations Re-</u> ceived Status

This dashboard displays the count of Outbound originated gCCT/gCOV payments by various confirmation statuses. The criteria for considering the gCCT/gCOV payments are as below.

- Outbound Cross Border/RTGS Customer Transfer/Cover Transfer type payments
- Payment level 'gpi Agent' flag is 'Yes'
- Originated payments SWIFT / Fedwire pass-through flag is No

This dashboard displays the transaction data for last 2 calendar days.

#### 2.8.1 Outbound Payment Dashboards Confirmation Received Status

| Outbound Paymen  | Outbound Payment Dashboards Confirmation Received Status |                    |                   | c        |
|------------------|----------------------------------------------------------|--------------------|-------------------|----------|
| gpi Payment Type | Total Messages                                           | Confirmed Messages | Rejected Messages | Awaiting |
|                  |                                                          |                    |                   | ^        |
|                  |                                                          |                    |                   |          |
|                  |                                                          |                    |                   |          |
|                  |                                                          |                    |                   |          |
| <                |                                                          |                    |                   | > ×      |

#### gpi Payment Type

Values listed are gCCT & gCOV.

#### **Total Messages**

Count of gCCT/gCOV payments (Transaction Status is processed / reversed).

#### **Confirmed Messages**

For gCCT payments - Count of payments with latest gCCT confirmation status as Credit Confirmed (ACCC or ACSC).

For gCOV payments - Count of payments with confirmation status as Credit Confirmed (Status code received in the last gCOV confirmation is ACCC or ACSC).

#### **Rejected Messages**

For gCCT payments - Count of payments with latest gCCT confirmation status as Reject Confirmed (RJCT).

For gCOV payments - Count of payments with confirmation status as Reject Confirmed (RJCT).

#### Awaiting any Confirmation

For gCCT payments - Count of payments no confirmation message received so far.

For gCOV payments - Count of payments for which no confirmation message received so far.

#### **Interim Confirmations**

For gCCT payments - Count of payments with latest confirmation status as Pending (ACSP).

For gCOV payments - Count of payments with latest confirmation status as Pending (ACSP).

Once user clicks on the payment type, Outbound Payments Dashboard Detailed - Confirmations Received Status screen is displayed.

#### 2.8.1.1 Outbound Payments Dashboard Detailed - Confirmations Received Status

You can change the number of days and click on Populate button to view gCCT/gCOV transactions count for more than 2 calendar days. (e.g. If number of days is provided as 5 then dashboard displays the count of last 5 days after clicking Populate button)

Confirmation Status field displays the status as Confirmed Messages, Rejected Messages, Awaiting any Confirmation and Interim Confirmations.

| Outbound Payments Dashboa | rd Detailed Confirmation Rec | ceived Status      |                   |                            | -               | ×  |
|---------------------------|------------------------------|--------------------|-------------------|----------------------------|-----------------|----|
| Enter Query               |                              |                    |                   |                            |                 |    |
| Payment Ty                | Populate                     |                    | Number Of Days    |                            |                 | ^  |
| ┥ ┥ 1 Of 1 🕨 🎽            | Go                           |                    |                   |                            | + - =           |    |
| Payment Type              | Total Messages               | Confirmed Messages | Rejected Messages | Awaiting Any Confirmations | Interim Confirm |    |
|                           |                              |                    |                   |                            |                 |    |
| <                         |                              |                    |                   |                            | >               |    |
| Confirmation Stat         | Total Messages               | v                  |                   |                            |                 | ~  |
|                           |                              |                    |                   |                            | Ex              | it |

On selecting any of the status and clicking View button, you are redirected to Outbound Cross Border Payments View Summary (PXSOVIEW) screen with prefiltered transaction details.

### 2.9 <u>Inbound Payments Dashboard - Confirmations Sent</u> <u>Status</u>

This dashboard displays the count of Inbound and Pass-through gCCT/gCOV transactions / messages by various confirmation statuses.

- Inbound & Pass-through Cross Border/RTGS Customer Transfer/Cover Transfer type payments
- Payment level 'gpi Agent' flag is 'Yes'

Dashboard displays the count for last 2 calendar days by default.

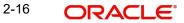

#### 2.9.1 Inbound Payment Confirmation Sent Summary

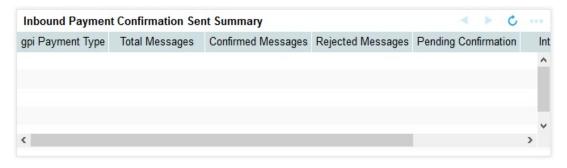

#### gpi Payment Type

Values are listed are as follows:

- gCCT Inbound Transactions
- gCCT Pass-through Transactions
- gCOV Inbound Transactions
- gCOV Pass-through Transactions
- gCCT Inbound Messages
- gCOV Inbound Messages

#### **Total Messages**

Count of gCCT Inbound Transactions, gCCT Pass-through Transactions, gCOV Inbound Transactions, & gCOV Pass-through Transactions, gCCT Inbound Messages & gCOV Inbound Messages

#### **Confirmed Messages**

Count of payments for which Credit confirmation has been sent out.

#### **Rejected Messages**

Count of payments for which Credit confirmation has been sent out.

#### **Pending Confirmations**

Count of payments for which no confirmation has been sent out so far.

#### **Interim Confirmations**

Count of payments for which an interim confirmation has been sent out.

Once user clicks on the payment type, Inbound Payments Dashboard Detailed - Confirmations Sent Status screen is displayed.

#### 2.9.1.1 Inbound Payments Dashboard Detailed - Confirmations Sent Status

You can change the number of days and click on Populate button to view transaction data of more than 2 calendar days. (e.g. If number of days is provided as 5 then dashboard displays the transaction of last 5 days which are pending confirmation after clicking Populate button)

Confirmation Status field displays the status as Confirmed Messages, Rejected Messages, Pending Confirmation and Interim Confirmations.

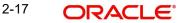

| und Payments Dashboard I | Detailed Confirmation Ser | it Status          |                   |                            | -                                     |  |  |
|--------------------------|---------------------------|--------------------|-------------------|----------------------------|---------------------------------------|--|--|
| er Query                 |                           |                    |                   |                            |                                       |  |  |
| gpi Payment Typ          | e                         |                    | Number Of Days    |                            |                                       |  |  |
|                          | Populate                  |                    |                   |                            |                                       |  |  |
| 1 Of 1 > >               | Go                        |                    |                   |                            | + - =                                 |  |  |
| gpi Payment Type         | Total Messages            | Confirmed Messages | Rejected Messages | Awaiting Any Confirmations | Interim Confirm                       |  |  |
|                          |                           |                    |                   |                            | · · · · · · · · · · · · · · · · · · · |  |  |
|                          |                           |                    |                   |                            |                                       |  |  |
|                          |                           |                    |                   |                            |                                       |  |  |
|                          |                           |                    |                   |                            | >                                     |  |  |
|                          | -                         |                    |                   |                            |                                       |  |  |
| Confirmation Sent Statu  | s Total Messages<br>View  | ~                  |                   |                            |                                       |  |  |
|                          | view                      |                    |                   |                            |                                       |  |  |
|                          |                           |                    |                   |                            |                                       |  |  |

You are redirected to Outbound Cross Border Payments View Summary (PXSOVIEW) screen with prefiltered transaction details for the gCCT Pass-through Transactions & gCOV Pass-through Transactions.

You are redirected to Inbound Cross Border Payments View Summary (PXSIVIEW) screen with prefiltered transaction details for the gCCT Inbound Transactions & gCOV Inbound Transactions.

You are redirected to Incoming Swift Payment View Summary (PSSIVIEW) screen with prefiltered transaction details for the gCCT Inbound Messages & gCOV Inbound Messages.

## 2.10 Outbound gpi Recall Dashboard

This dashboard displays the count of Outbound gpi Recall messages sent out by various recall response statuses for last 10 calendar days by default.

#### 2.10.1 Outbound gpi Recall Dashboard

| ▶ ८ …         |                  |                    | gpi Recall Dashboard | Outbound g |
|---------------|------------------|--------------------|----------------------|------------|
| waiting Any C | ejected Messages | Confirmed Messages | Total Messages       | Payment    |
| ^             |                  |                    |                      |            |
|               |                  |                    |                      |            |
|               |                  |                    |                      |            |
|               |                  |                    |                      |            |
| × *           |                  |                    |                      |            |
|               |                  |                    |                      | <          |

#### **Total Messages**

Count of all gSRP requests sent out in the last 10 days

- Gpi Agent is 'Yes'
- Recall Status is not blank

#### Confirmed Messages

Count of gpi Recalls for which Accept response is received. i.e Recall response status is Recall Accepted.

#### **Rejected Messages**

Count of gpi Recalls for which Reject response is received. i.e Recall response status is Recall Rejected.

#### Awaiting any Confirmation

Count of gpi Recalls for which no recall response is received so far.

#### **Interim Confirmation**

Count of gpi Recalls for which an Interim recall response is received.

Once user clicks on the payment type, Outbound gpi Recall Dashboard Detailed screen is displayed.

#### 2.10.1.1 Outbound gpi Recall Dashboard Detailed

You can change the number of days and click on Populate button to view transaction data of more than 10 calendar days. (e.g. If number of days is provided as 20 then dashboard displays the transaction of last 20 days which are pending confirmation after clicking Populate button)

Recall Response Status field displays the status as Confirmed Messages, Rejected Messages, Awaiting any Confirmation and Interim Confirmations.

| Outbound gpi Recall Da | ashboard I | Detailed       |                    |                   |                            | -              | ×  |
|------------------------|------------|----------------|--------------------|-------------------|----------------------------|----------------|----|
| Enter Query            |            |                |                    |                   |                            |                |    |
| Payr                   | ment Type  |                |                    | Number Of Days    |                            |                | ~  |
| 🛤 < 1 Of 1 🕨 🗎         |            |                |                    |                   |                            | + - 33         |    |
| Payment Type           | e          | Total Messages | Confirmed Messages | Rejected Messages | Awaiting Any Confirmations | Interim Confir |    |
|                        |            |                |                    |                   |                            |                |    |
| <                      |            |                |                    |                   |                            | >              |    |
| Rec                    | all Status | Total Messages | V                  |                   |                            |                | ~  |
|                        |            |                |                    |                   |                            | Ex             | it |

On selecting any of the status and clicking View button you are redirected to Outbound Cross Border Payments View Summary (PXSOVIEW) screen with prefiltered transaction details.

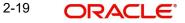

# 2.11 Inbound gpi Recall Dashboard

This dashboard displays the count of Inbound gpi Recalls received. Dashboard displays the transaction that are pending confirmation.

This Dashboard displays transaction data for last 10 calendar days by default.

#### 2.11.1 Inbound gpi Recall Dashboard

| Inbound gp | i Recall Dashboard |                    |                   | ( ▶ ८ …        |
|------------|--------------------|--------------------|-------------------|----------------|
| Payment    | Total Messages     | Confirmed Messages | Rejected Messages | Awaiting Any C |
|            |                    |                    |                   | ^              |
|            |                    |                    |                   |                |
|            |                    |                    |                   |                |
|            |                    |                    |                   |                |
|            |                    |                    |                   | ~              |

#### **Total Messages**

Count of gpi Recalls received

#### **Confirmed Messages**

Count of gpi Recalls for which Accept response sent out (i.e. Last Response Action "Accepted")

#### **Rejected Messages**

Count of gpi Recalls for which Reject response sent out (i.e. Last Response Action "Rejected")

#### **Pending Confirmation**

Count of gpi Recalls for which no recall response message sent out (i.e. Last Response Action is Null or any other value (i.e. apart from "Interim", "Accepted", "Rejected"))

#### **Interim Confirmation**

Count of gpi Recalls for which an Interim response sent out (i.e. Last Response Action "Interim")

Once user clicks on the payment type, Inbound gpi Recall Dashboard Detailed screen is displayed.

#### 2.11.1.1 Inbound gpi Recall Dashboard Detailed

You can change the number of days and click on Populate button to view transaction data of more than 10 calendar days. (e.g. If number of days is provided as 20 then dashboard displays the transaction of last 20 days which are pending confirmation after clicking Populate button)

Recall Response Status field displays the status as Confirmed Messages, Rejected Messages, Pending Confirmation and Interim Confirmations.

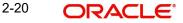

| Inbound gpi Recall Dashboard                                                                                                    | Detailed              |                    |                   |                            | -              | ×  |
|----------------------------------------------------------------------------------------------------|-----------------------|--------------------|-------------------|----------------------------|----------------|----|
| Enter Query                                                                                                    |                       |                    |                   |                            |                |    |
| Payment Typ                                                                                                    | e<br>Populate         |                    | Number Of Days    |                            |                | ^  |
| K ≤ 1 Of 1 ► N                                                                                                    | Go                    |                    |                   |                            | + - 33         |    |
| Payment Type                                                                                                    | Total Messages        | Confirmed Messages | Rejected Messages | Awaiting Any Confirmations | Interim Confir |    |
| <.                                                                                                    |                       |                    |                   |                            | >              |    |
| < Comparison of the second second sec |                       |                    |                   |                            | ,              |    |
| Recall Statu                                                                                                    | s Total Messages View | ~                  |                   |                            |                | ~  |
|                                                                                                    |                       |                    |                   |                            | Ex             | it |

On selecting any of the status and clicking View button you are redirected to Inbound Cancellation Browser (PXSICLBR) screen with prefiltered transaction details.

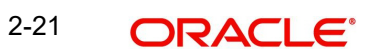